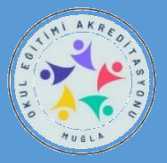

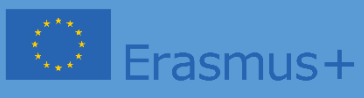

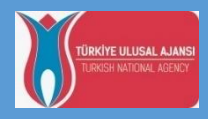

# **OKUL EĞİTİMİ AKREDİTASYONU 2024 YILI KONSORSİYUM ORTAĞI OKUL BAŞVURU KILAVUZU**

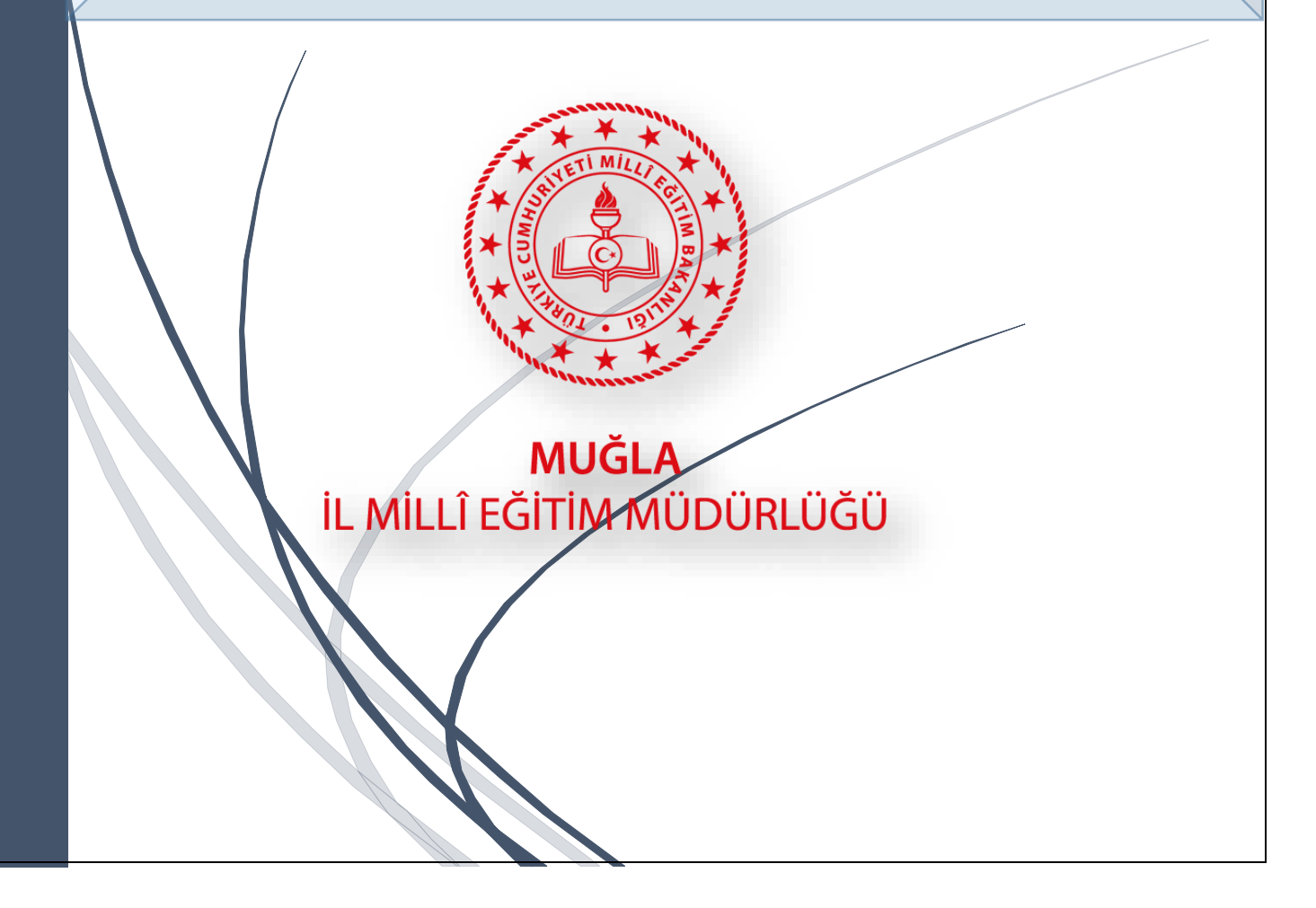

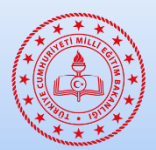

 **MUĞLA İL MİLLİ EĞİTİM MÜDÜRLÜĞÜ**

 **2024 Okul Eğitimi Akreditasyonu**

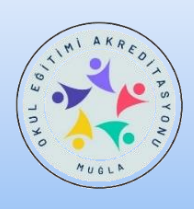

**IL MILLÎ EĞİTİM MÜDÜRLÜĞÜ** Konsorsiyum Ortaklık Başvuru İşlemleri

## **-AÇIKLAMALAR –**

Müdürlüğümüzce yürütülecek olan 2024 Okul Eğitimi Akreditasyon Programı kapsamında 2024 Okul Eğitimi Akreditasyon Konsorsiyumunu oluşturacak okulları belirlemek amacıyla Konsorsiyum Belirleme Kurulu tarafından online başvuru formu ve başvuru rehberi hazırlanmıştır.

Program, **Halk Eğitim merkezleri, Olgunlaşma enstitüsü, Mesleki Eğitim veren okullar hariç** ilimizde özel ve resmi tüm okul öncesi, ilkokul, ortaokul ve liseleri kapsamaktadır.

Lütfen aşağıdaki açıklamaları çok dikkatli şekilde okuyunuz.

Bilindiği üzere okul eğitimi akreditasyonu faaliyetlerimiz,

Personel Hareketlilikleri

- o SCH İşbaşı Gözlem Faaliyeti
- o SCH Öğretmen- Eğitmen Görevlendirme
- o SCH Hazırlık Ziyaretleri
- o SCH Refakatçilik
- o SCH Yapılandırılmış Kurs Faaliyetleri

Öğrenci Hareketlilikleri

- o SCH Öğrencilerin Grup Hareketliliği
- o SCH Öğrencilerin Kısa Süreli Hareketliliği
- o SCH Öğrencilerin Uzun Süreli Hareketliliği

Diğer Faaliyetler

- o SCH Uzman Daveti
- o SCH Eğitmene Ev Sahipliği (Stajyer Öğretmen)

2025 yılı içerisinde Haziran sonuna kadar tüm hareketlilik faaliyetlerini tamamlamayı planlıyoruz.

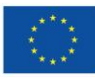

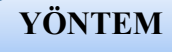

 Okul idaresi aşağıdaki linkte bulunan başvuru modülüne tıklayarak giriş yapar. (Form aynı zamanda **MEYBİS'**e entegre şekilde çalışmaktadır. Aşağıdaki linkten de direkt giriş yapılabilmektedir)

#### **<https://muglaarge.meb.gov.tr/projeler/akreditasyon>**

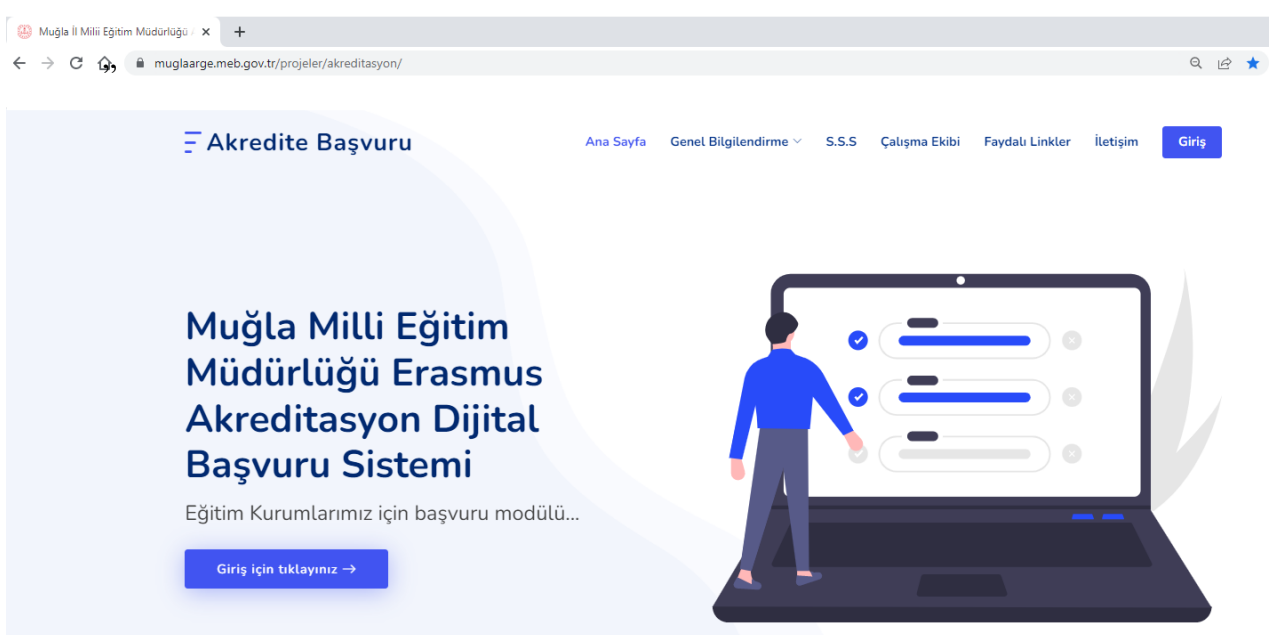

### Üstteki **GİRİŞ** bölümüne tıklayınız.

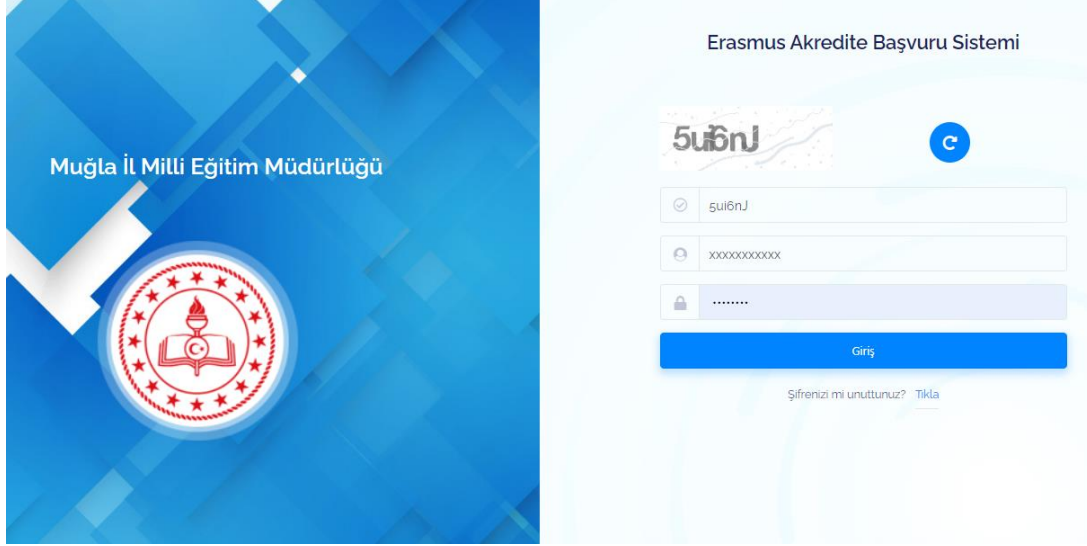

 Açılan sayfada **MEYBİS** – Muğla Eğitim Yönetimi Bilgi Sistemi kurum kullanıcı adı ve şifresi ile giriş yapınız. Kullanıcı adınız **kurum kodunuzdur**. Şifrenizi unuttu iseniz lütfen ekrandaki "Şifremi Unuttum" butonuna basarak işlem basamaklarını takip ediniz.

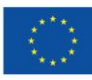

#### *Modüle giriş yaptıktan sonra;*

- **1**.Öncelikle solda bulunan menüden "**Başvuru Takibi(***Yeni)***'** ni tıklayarak "**Okul Başvuruları**" nı görüntüleyiniz.
- **2**.Okul başvuruları ekranında kurumunuzun bulunduğu alanı seçerek kurumunuz adına tanımlanan başvuru işlemlerini yapınız.

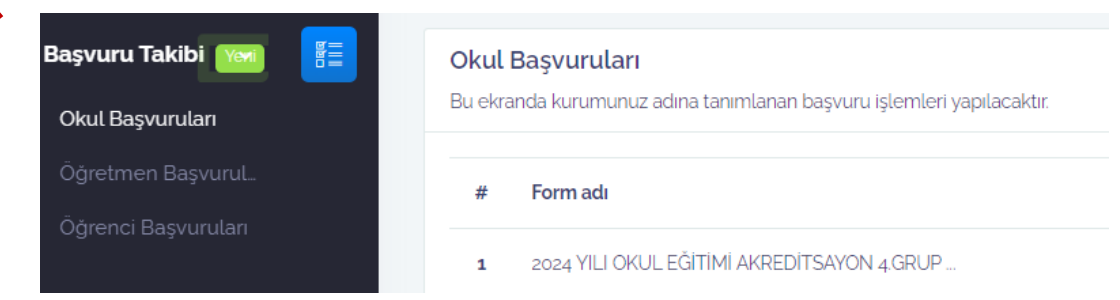

3. Başvuru formunu doldurup kaydediniz.

Herkese bol şans dileriz. Muğla ARGE Akreditasyon Yönetim Ekibi

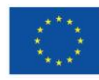